## **Настройка детектора движения HydraIV**

1. Зайдите в меню настройка.

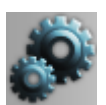

2. Нажмите правой клавишей мыши на пункт «Устройства», в выпадающем меню выберите «Добавить».

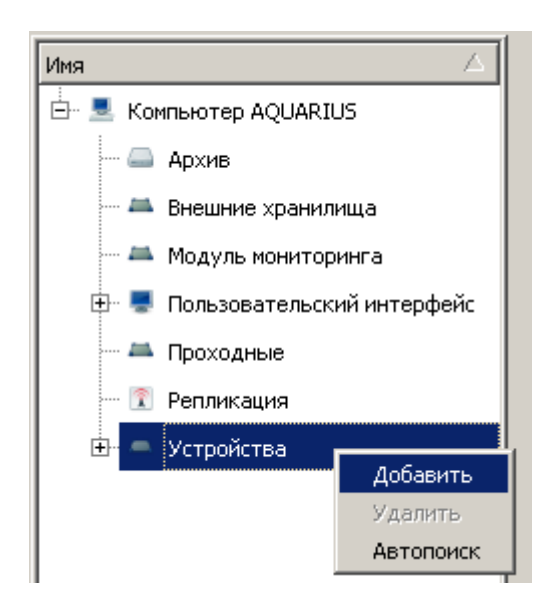

3. В окне «Выбор типа устройства» раскройте пункт «Видеоаналитика» и выберите «Детектор движения HedraIV».

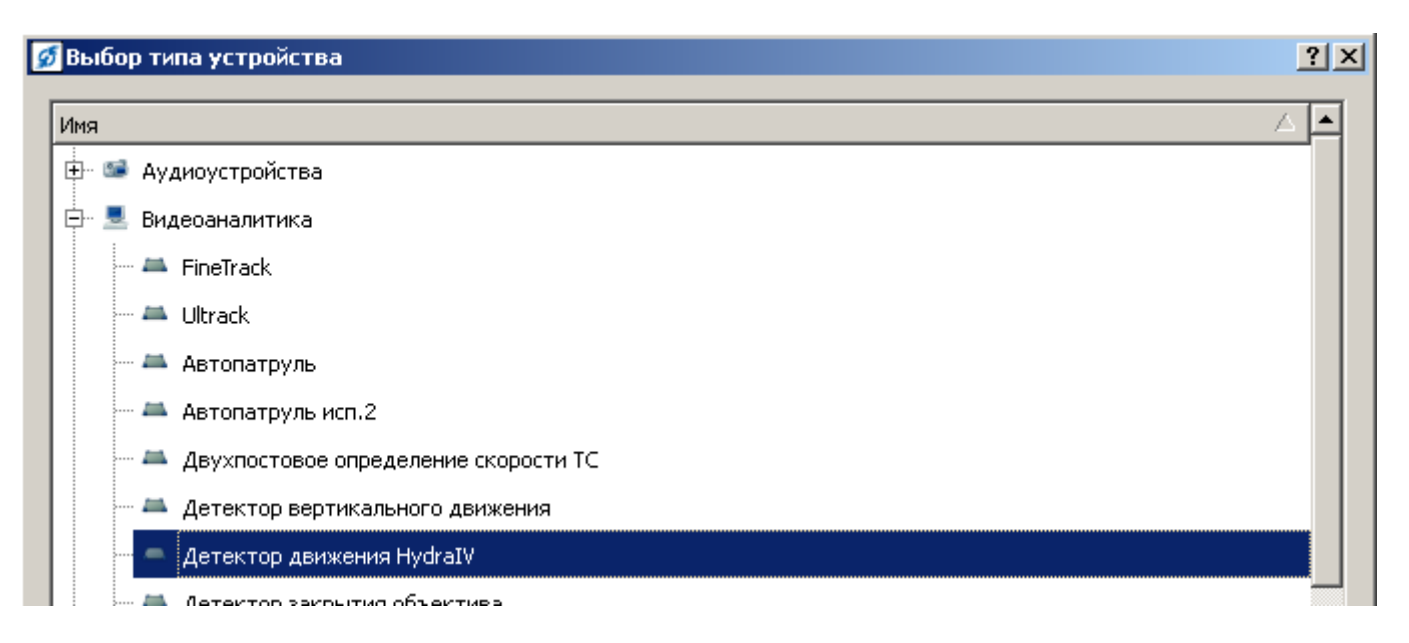

4. Укажите источник видео и настройте чувствительность и минимальный

## размер детектируемого объекта. Нажмите «Применить».

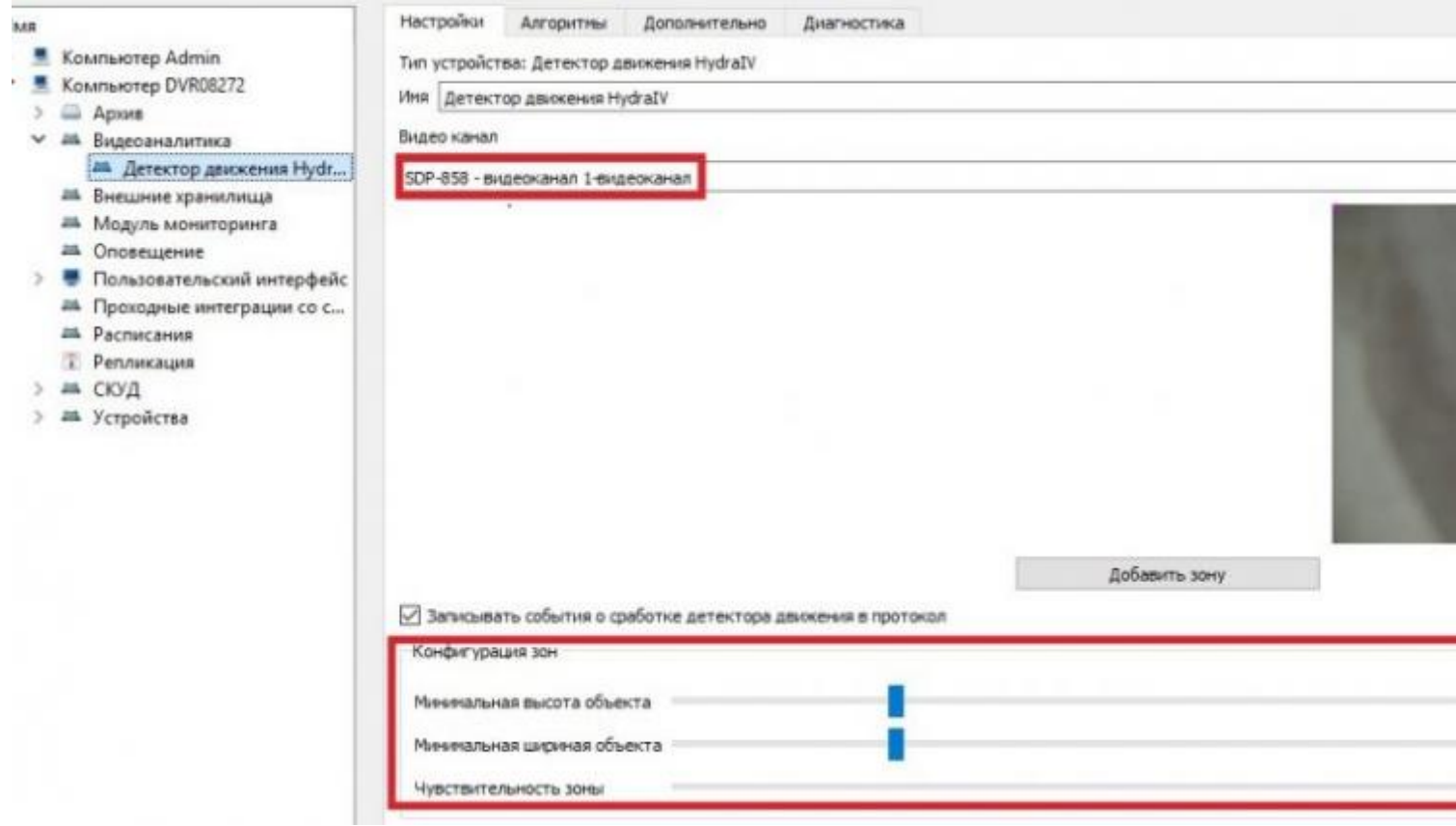

5. Выберите «Видеоканал», на вкладке «Устройства» удалите встроенный детектор и добавьте «Детектор движения HedraIV». Нажмите «Применить».

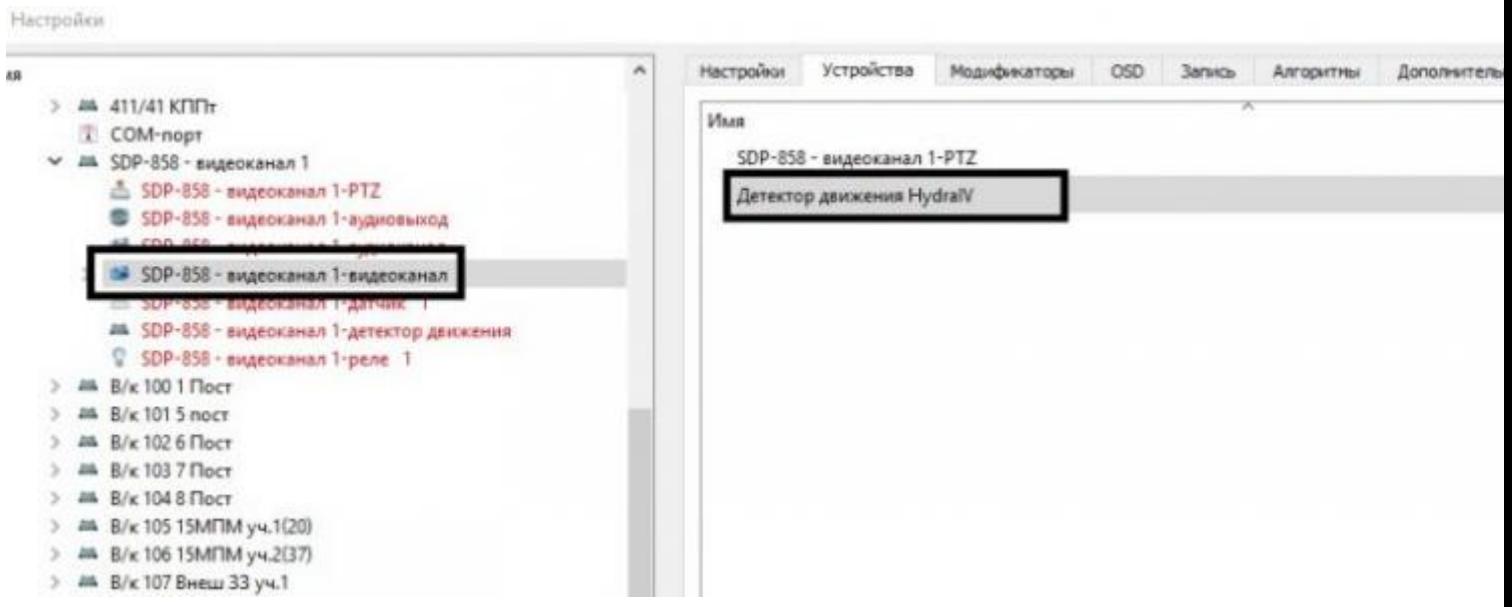

6. Включите на архивном канале «Запись по детектору».